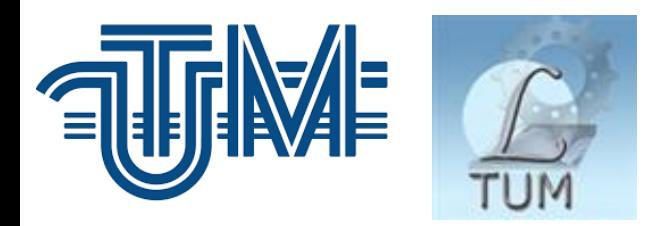

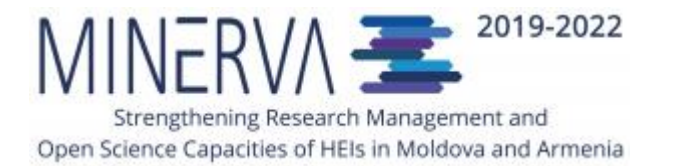

# **Google** Academic

în ajutorul cercetătorului științific

Prezentare în cadrul webinarelor de orientare privind Știința Deschisă în cadrul proiectului MINERVA (noiembrie, 2021)

> Biblioteca Tehnico-științifică UTM, Serviciul Resurse Electronice Valentina Stratan

# Google Academic/Scholar în ajutorul cercetătorului științific

#### **Subiecte abordate:**

- ➲ Despre *[Google Scholar](#page-2-0)* (*Academic*)
- ➲ Crearea [și gestionarea profilului](#page-13-0) *Google Scholar* (*Google Citations Profile*)
- ➲ [Indicatori scientometrici](#page-21-0) utilizați în *Google Scholar*
- ➲ C[ăutarea informațiilor în](#page-28-0) *Google Scholar*

Partea I

<span id="page-2-0"></span>⟨ Despre Google Scholar ⟩

# Avantajele utilizării Google Scholar (Academic)

- ⫸ *Google Scholar* este un instrument util de căutare a literaturii științifice relevante
- ⫸ *Google Scholar* are o acoperire largă de tipuri de documente și domenii tematice
- ⫸ Permite crearea și gestionarea profilului academic al autorului
- ⫸ Oferă indicatori bibliometrici la nivel de autor și revistă
- ⫸ Rezultatele căutărilor pot fi salvate într-o bibliotecă proprie
- ⫸ Permite exportul rezultatelor căutărilor publicațiilor într-un format bibliografic
- Permite analiza citărilor, poate fi folosit ca un instrument pentru a urmări propriul impact al citării
- **▶ Este permanent actualizat.**

# Istoria dezvoltării Google Scholar

Inventatorul cheie din spatele *Google Scholar* este *[Anurag Acharya](https://scholar.google.com/citations?user=nGEWZbkAAAAJ&hl=en)*, care face parte din echipa *Google Scholar* de când a fost lansat în 2004. Iunie 2010: a fost lansat [Google Scholar Alerts](https://scholar.googleblog.com/2010/06/google-scholar-alerts.html) Noiembrie 2011: a fost lansat [Google Scholar Citations](https://scholar.googleblog.com/2011/11/google-scholar-citations-open-to-all.html) Aprilie 2012: a fost realizat [Google Scholar](https://scholar.googleblog.com/2013/07/2013-scholar-metrics-released.html) Metrics (prima implementare) Mai 2012: o [revizuire completă a interfeței](https://scholar.googleblog.com/2012/05/our-new-modern-look.html) (design nou) Octombrie 2012: au fost introduse [modalități de citare](https://scholar.googleblog.com/2012/10/cite-from-search-results.html) pentru publicație, așa ca MLA, APA Noiembrie 2013: [Google Scholar Library](https://scholar.googleblog.com/2013/11/google-scholar-library.html) permite salvarea atricolelor din rezultatele găsite la căutare în biblioteca personală Iunie 2016: a fost introduse [sugestii la creare interogări](https://scholar.googleblog.com/2016/06/query-suggestions-to-help-explore-new.html)

August 2016: posibilitatea de a [eticheta articolele](https://scholar.googleblog.com/2016/08/organizing-your-scholar-library.html) din biblioteca personală din *Google Scholar*

Septembrie 2017: a fost redefinit designul paginii cu rezultatele căutarii

Martie 2018: este îmbunatățită versiunea pentru interfața pe telefoane mobile.

Detalii puteți afla aici:<https://scholar.googleblog.com/>

### Indexarea documentelor de Google Scholar

- 1. Compilarea surselor de alimentare cu documente
- 2. Indexarea documentelor. Tipuri de documente
- 3. Formatul documentelor indexate.

# #1# - Compilarea surselor de alimentare cu documente

- ➲ Site-uri web ale instituțiilor academice (instituții de învățământ superior, consilii naționale de cercetare)
- ➲ Site-uri web ale companiilor editoriale (editori comerciali, companii private, societăți profesionale, organizații neguvernamentale etc.)
- ➲ Sisteme Informaționale Bibliografice
- ➲ Repozitorii instituționale cu platforme de stocare (*DSpace, Eprints*, etc.)
- ➲ Platforme de reviste cu Acces Deschis de tip OJS (*Open Journal Systems*)
- ➲ Propriul produs *Google Books* (pentru a genera informații privind citările din cărți)
- ➲ Alte motoare de căutare.

# Surse din Biblioteci Digitale (DL) și

# Sisteme Informaționale Bibliografice (BIS) utilizate de Google Scholar

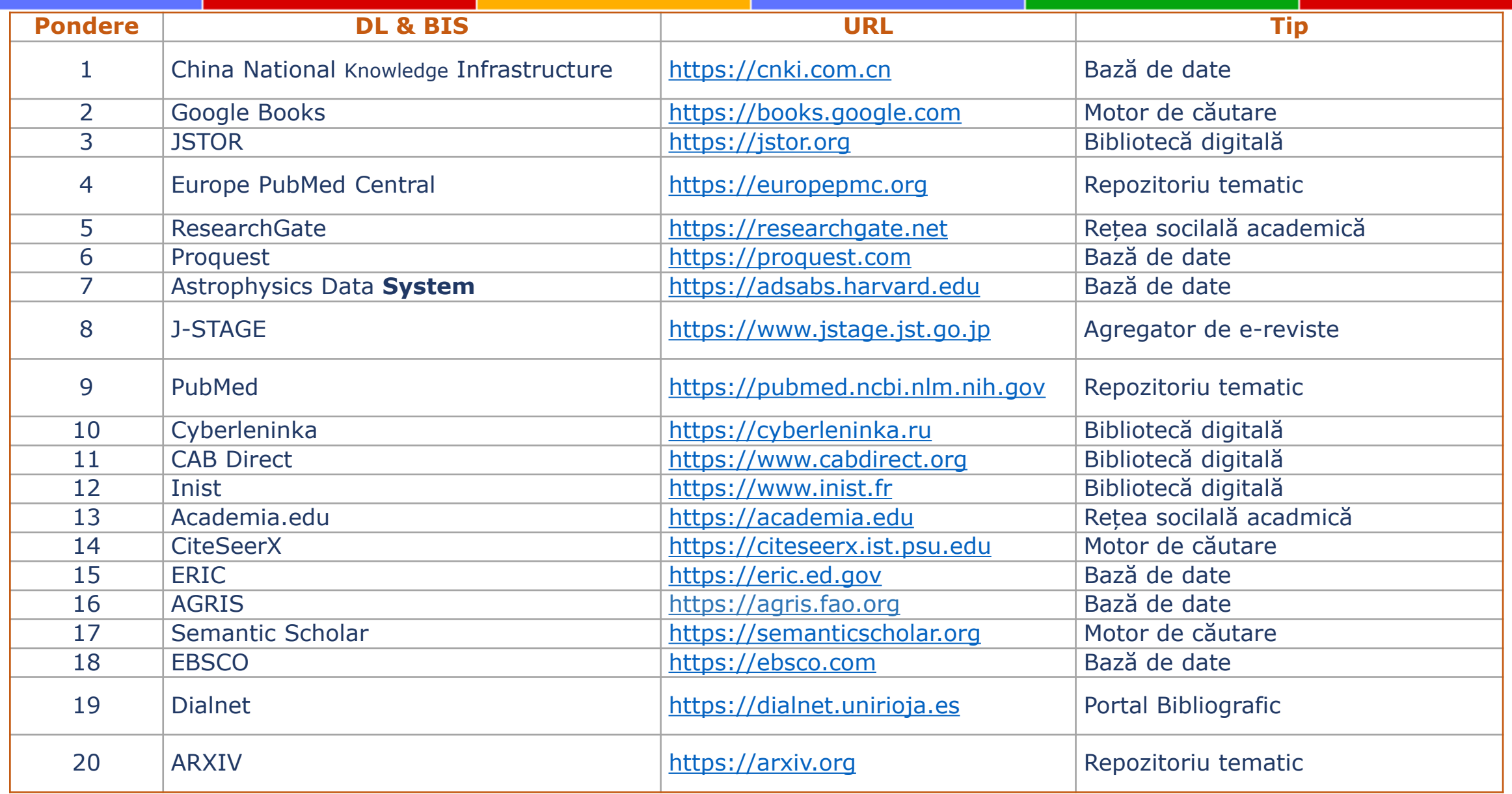

# Surse ale Editurilor - utilizate de Google Scholar

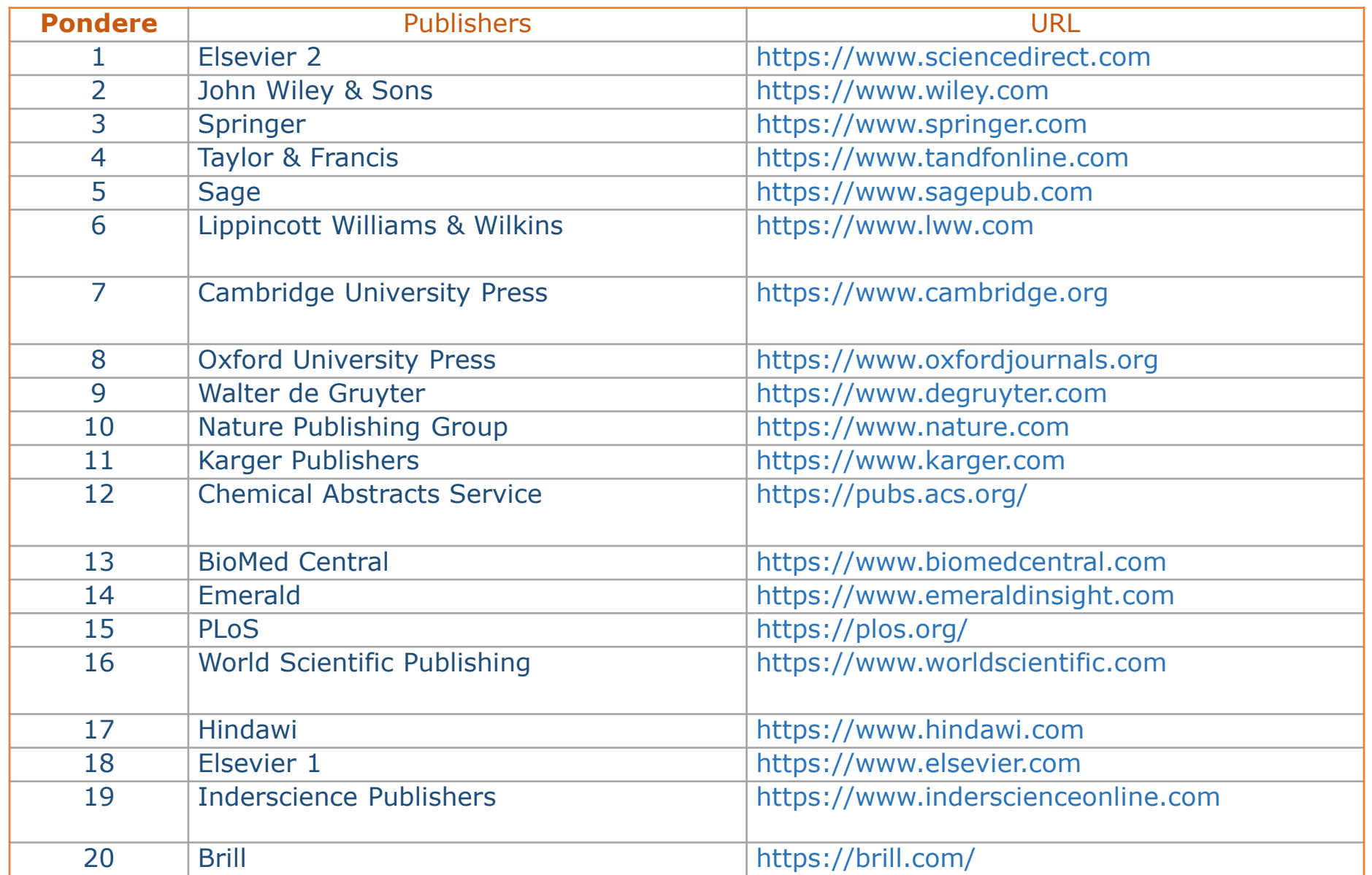

# #2# - Indexarea documentelor # Tipuri de documente

➲ *Google Scholar* nu indexează toate documentele dintr-o sursă, ci doar pe cele de natură academică. Se indexează de obicei documentele stocate în format HTML sau PDF.

Tipuri de documente cu cea mai largă acoperire

- ✓ Articole științifice
- ✓ Capitole de carte
- ✓ Lucrări ale conferințelor
- ✓ Rapoarte tehnice/proiecte
- ✓ Teze
- ✓ Pre-printuri
- ✓ Post-printuri
- ✓ Rezumate

➦ Astfel de documente precum: *articole de știri*, *recenzii de carte* pot fi incluse, deși nu este considerat conținut adecvat pentru *Google Scholar*.

# #3# - Formatul documentelor indexate

- ➲ *Google Scholar* nu indexează toate documentele dintr-o sursă, ci doar pe cele de natură academică.
	- ✓ Sistemul necesită o adresă URL pentru fiecare document
	- ✓ Dimensiunea fișierelor nu trebuie să depășească 5 MB
	- ✓ Tipurile de fișiere recomandate HTML și PDF

#### Reguli pentru fișierele PDF

- <u></u>■ trebuie să aibă text care poate fi citit/recunoscut la căutare de către roboți, dacă PDFurile sunt imagini scanate, textele din imagine nu vor fi procesate
- $\blacksquare$  toate adresele URL care indică fișiere PDF trebuie să se termine cu extensia  $*$ . pdf
	- ➦ Tipuri de documente indexate în minoritate DOC(X), PPS(X) sau PPT(X), conițnutul lor s-ar putea să nu fie procesate la fel de eficient ca celelalte.

#### Metadate obligatorii pentru descrierea documentelor

#### ✓ Titlu ✓ Autori ✓ Data publicării

Dacă nu există metadate disponibile în metaetichetele HTML ale paginii care descrie articolul, *Google Scholar* va încerca să extragă informații bibliografice analizând direct textul complet al documentului.

### #3# - Recomandări cu privire la aspectul textelor documentelor indexate

➦ Rezumatul documentului trebuie să fie vizibil pentru toți utilizatorii care vizitează pagina documentului (indiferent dacă au acces la textul integral sau nu)

➦ Titlul, autorii și rezumatul ar trebui să se regăsească pe prima pagină a fișierului text.

➦ Titlul trebuie să fie primul conținut din document și să fie afișat cu o dimensiune mai mare a fontului.

**→ Lista autorilor trebuie să fie plasată sub titlu, cu dimensiunea fontului mai mică** decât titul, dar mai mare decât dimensiunea fontului utilizată pentru textul conținutului documentului.

➦ La sfârșitul documentului, ar trebui să existe o secțiune separată numită *Referințe* sau *Bibliografie*, care să conțină o listă de referințe numerotate.

Detalii privind politicile de indexare și includere a publicațiilor în *Google Scholar*  citiți la adresele: <https://scholar.google.ca/intl/en/scholar/inclusion.html>

<https://scholar.google.ca/intl/en/scholar/inclusion.html#indexing>

### Instrumente bibliometrice utilizate de Google Scholar

*Google Scholar* a dezvoltat două produse care utilizează atât datele bibliografice, cât și datele de citare disponibile în baza sa principală.

- **i≫ Google Scholar Citations (GSC)** se concentrează pe cercetători.
- ⫸ **Google Scholar Metrics** se concentrează pe reviste și articole.

Partea II

<span id="page-13-0"></span>⟨ Crearea și gestionarea profilului Google Scholar ⟩ (Google Citations Profile)

- Pentru a crea profilul *Google Scholar*  trebuie să aveți un cont de poștă electronică gmail.
- Nu aveți un cont gmail ? Creați un cont la adresa

<https://accounts.google.com/signup>

- Dacă aveți mai multe conturi gmail, alegeti unul cu care veți iniția procedura de creare a contului *Google Scholar*.

Urmați pașii:

- ➀ Intrați în contul dvs. de gmail
- ➁ Accesați [https://scholar.google.com](https://scholar.google.com/)
- ➂ Clic ➥ **My Profile**
- ➃ Completați formularul de înregisrare

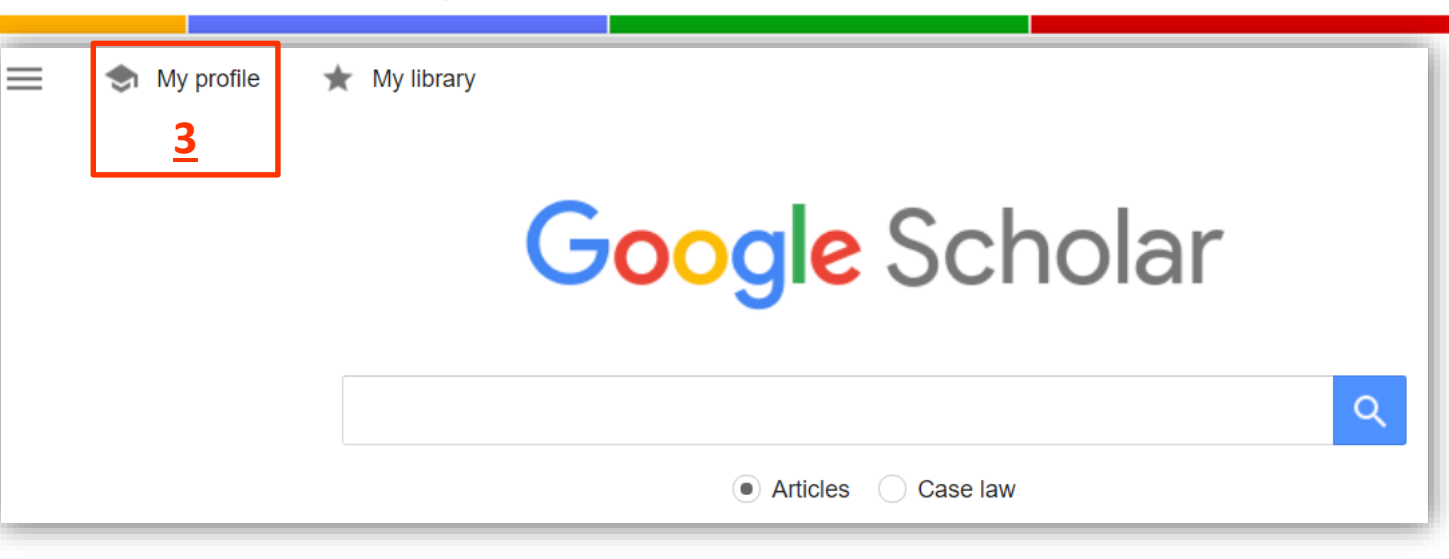

- ➃.➀. Completați informațiile corespunzătoare:
- **a** Nume Prenume
- **b** Instituția afiliată
- **c** Adresa dvs. de e-mail aferentă **institutiei**
- **d** Cuvintele cheie care sunt relevante pentru domeniile de cercetare realizate de dvs.
- **e** Adresa paginii de start a site-ului instituției/facultății etc).
- **f** Treceți la pasul următor Clic → Next
- ⇛ După finisarea procedurii de creare a contului veți primi un email de la *Google Scholar* la adresa indicată în ➃.➀.**c** prin care vă cere să confirmați că adresa respectivă aparține dvs. Numai dupa confirmare profilul creat se consideră afiliat instituției.

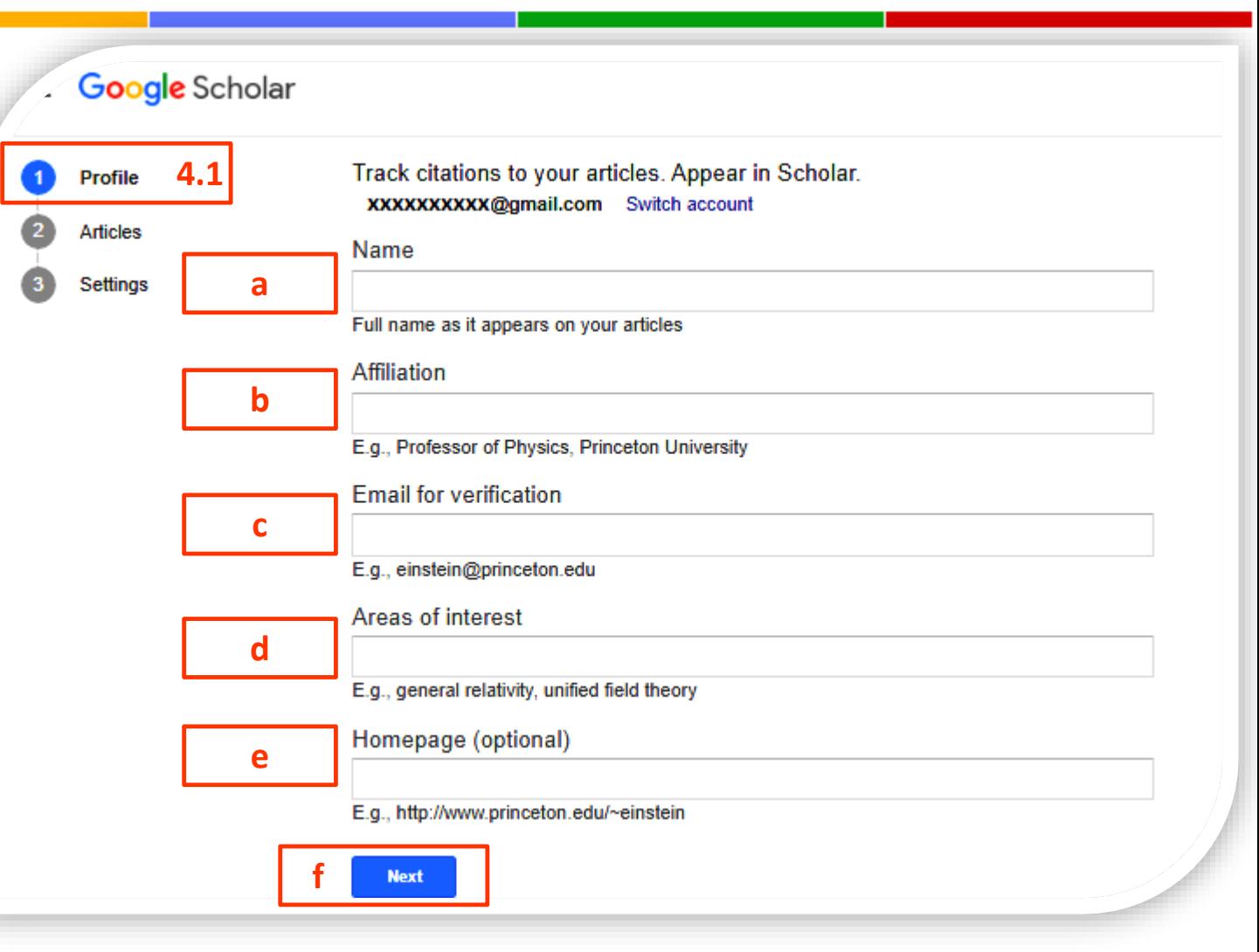

#### Public va fi afișat doar statutul de email verificat/neverificat și domeniul de activitate.

➃.➁. *Google Scholar*  afișează o listă de documente în care a regăsit la Autor(i) Numelele Prenumele/Inițialele indicate de dvs. în ➃.➀.**a**. ➦ Analizați lista propusă. Clic ➥**a** afișează numărul total de articole regăsite. Clic ➥**b** afișează lista integrală câte 10 articole/pagină cu posibilitatea de selectare.

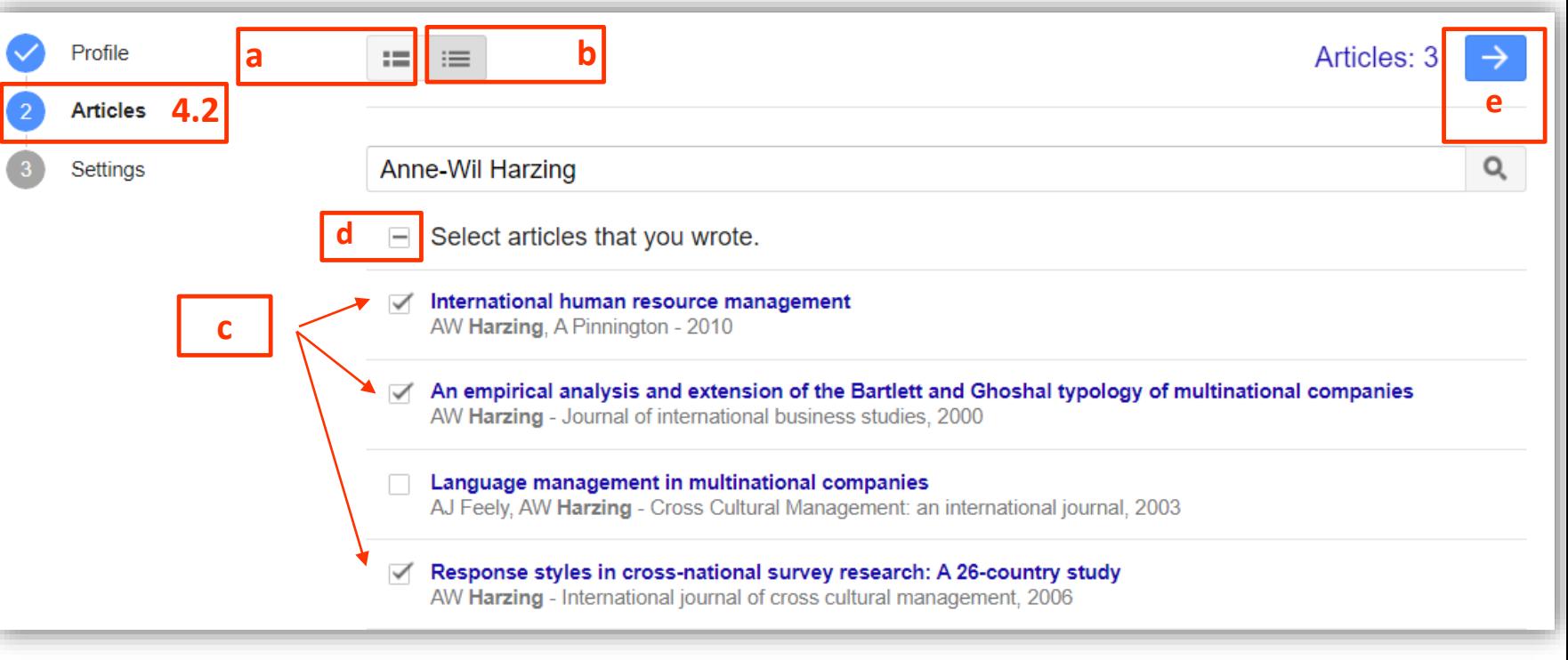

- ➦ Selectați din listă documentele ➥**c** Clic în caseta de validare SAU
- ➦ Selectați toate documentele Clic ➥**d**

Finisați selecția și trimiteți articolele în lista profilului dvs. prin Clic ➥**e**

#### ➃.➂. **Setări inițiale**

- **a** Puteți opta pentru a actualiza automat lista articolelor din profilul dvs. (puteți apoi elimina articolele care se atribuie incorect) SAU
- **b** Să primiți pe email lista articolelor sugerate de *Google Scolar*
- **c** Pentru a putea vedea metricile de citări alegeți vizibilitatea publică a profilului dvs.

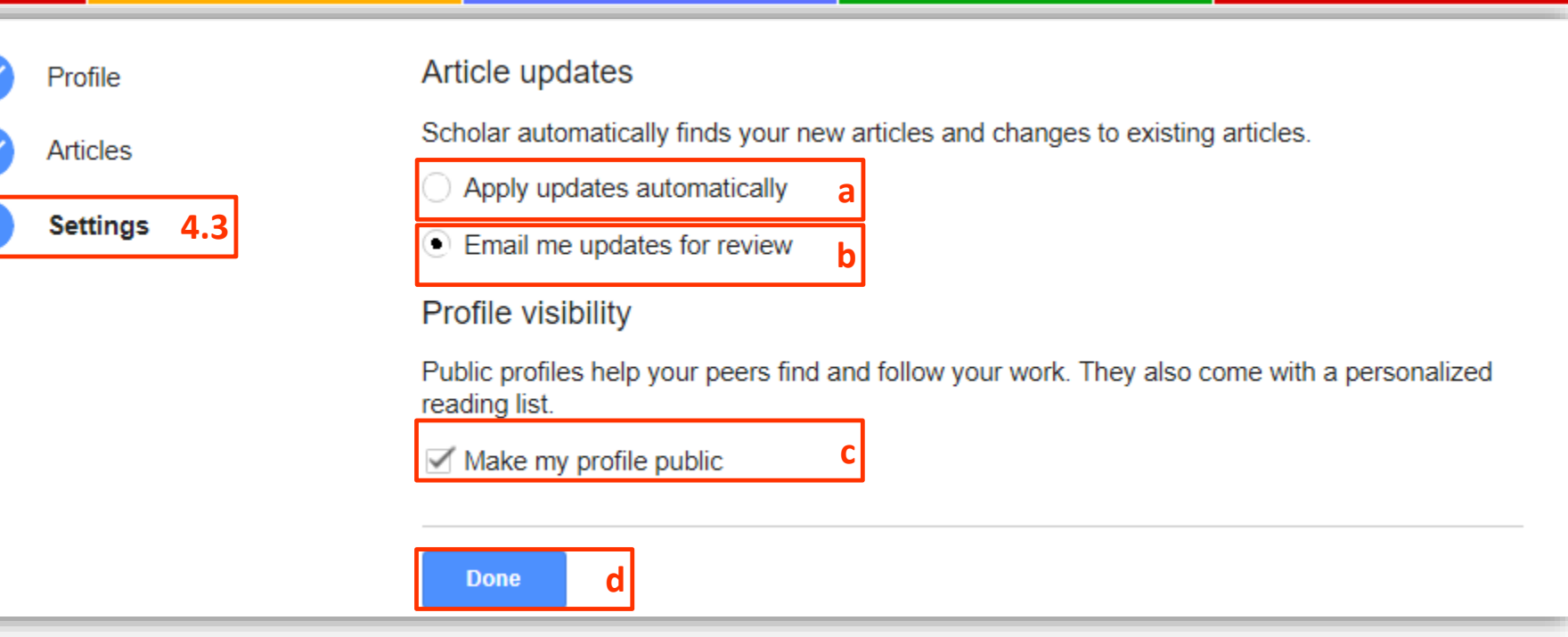

Finisați operația de creare a profilului prin Clic ➥ **Done**

⇛ După crearea profilului poate fi adăugată poza și pot fi redactate informațiile existente. De asemenea, pot fi adăugate articole manual sau prin căutarea și adiționarea lor automat; puteți modifica și alte setări.

# Profil pubic - Google Citations Profile

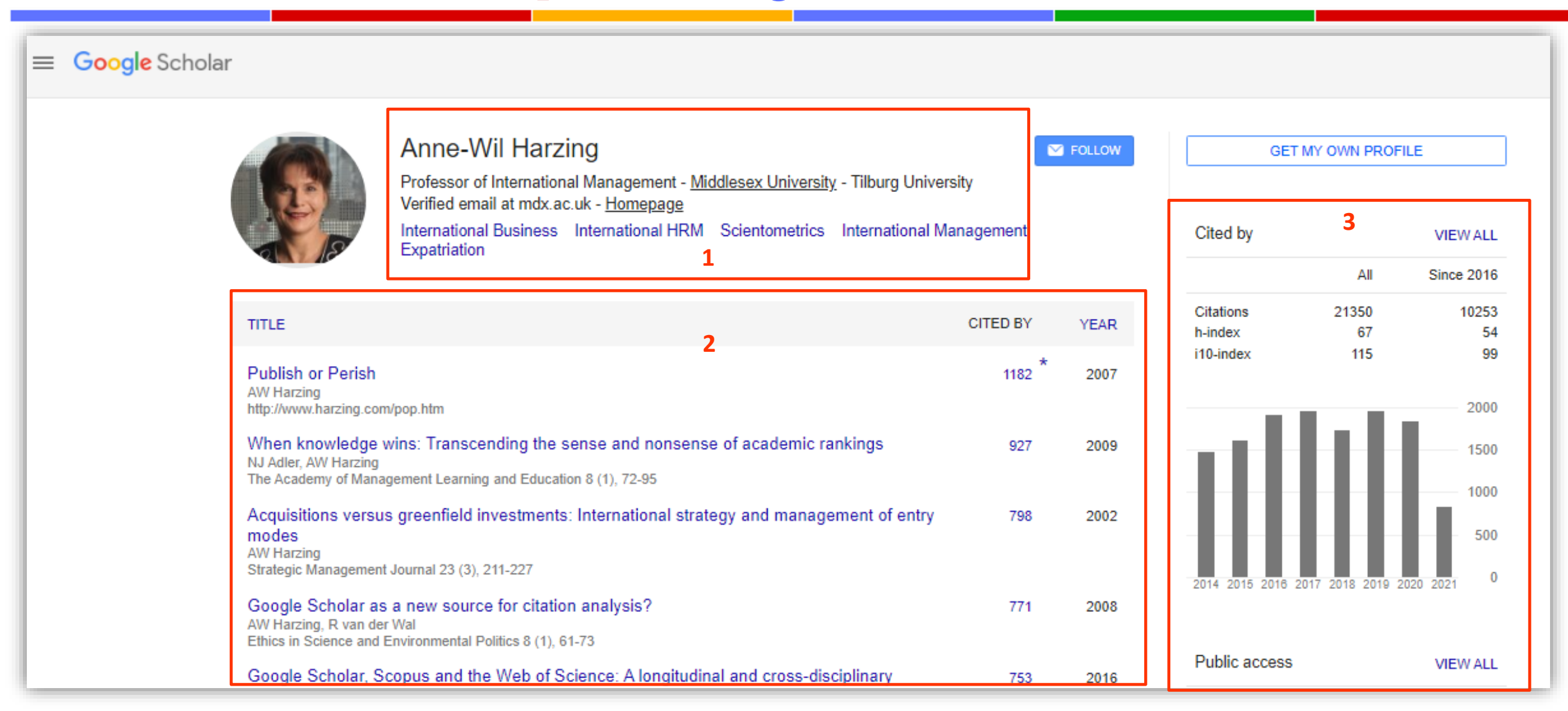

➦ **Informația completată la p.** ➃.➀ **2** ➦ **Lista documentelor sortată descescător după nr. de citări/document.** 

**Metrici pentru autor** 

# Setări pentru # My Profile

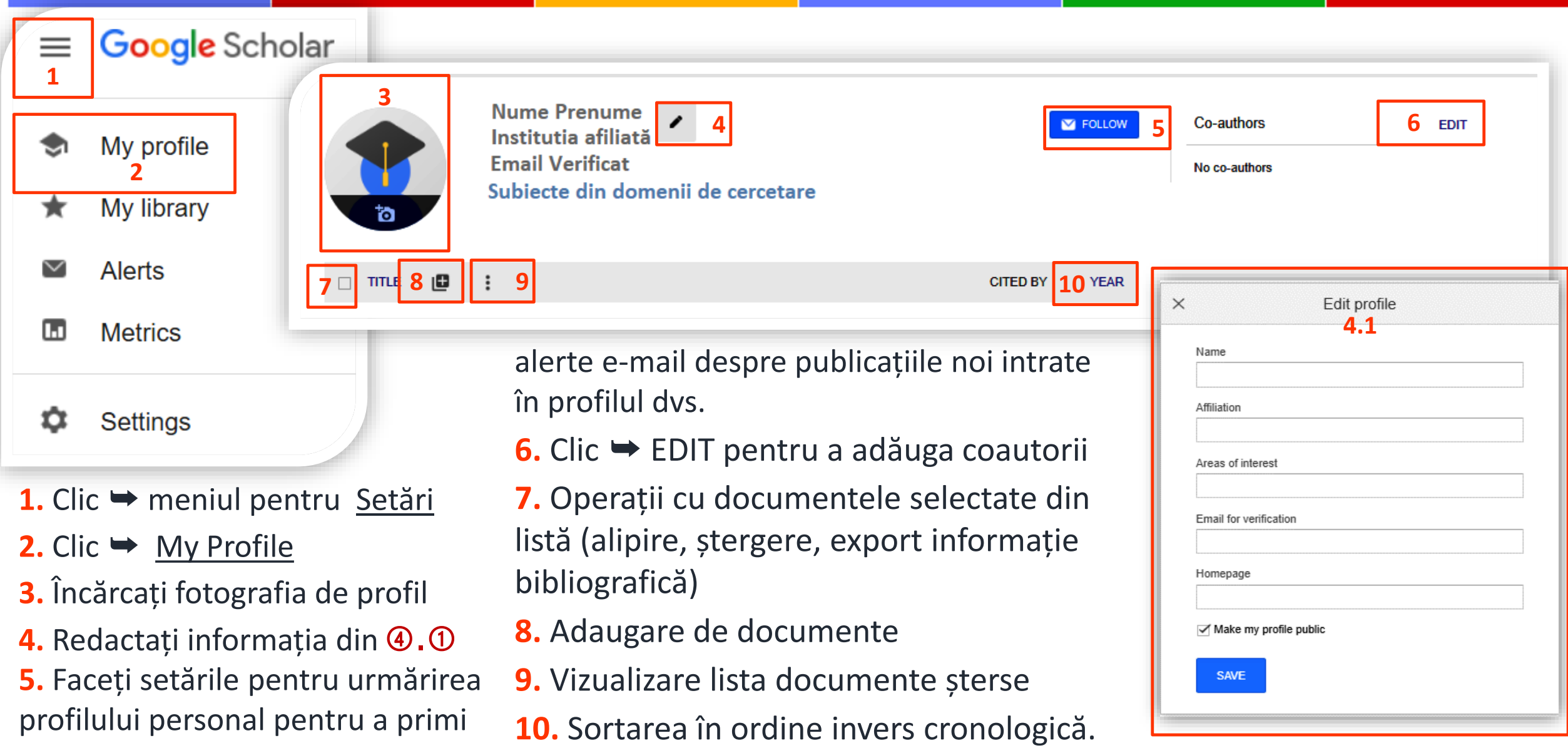

# Setări pentru # Languages

Schimbarea limbii interfeței de lucru în *Google Scholar* sau preferințele de limbă la căutarea articolelor

- **1.** Clic ➡ meniul pentru Setări
- **2.** Clic → Settings
- **3.** Clic ➡ **Languages**
- **4.** Alegeți limba pentru interfața de lucru For Google text  $\Rightarrow$  Clic  $\rightarrow$ **English**
- **5.** For search results Optați pentru căutarea documentelor scrise
- **a)** în orice limbă SAU
- **b)** în anumite limbi.

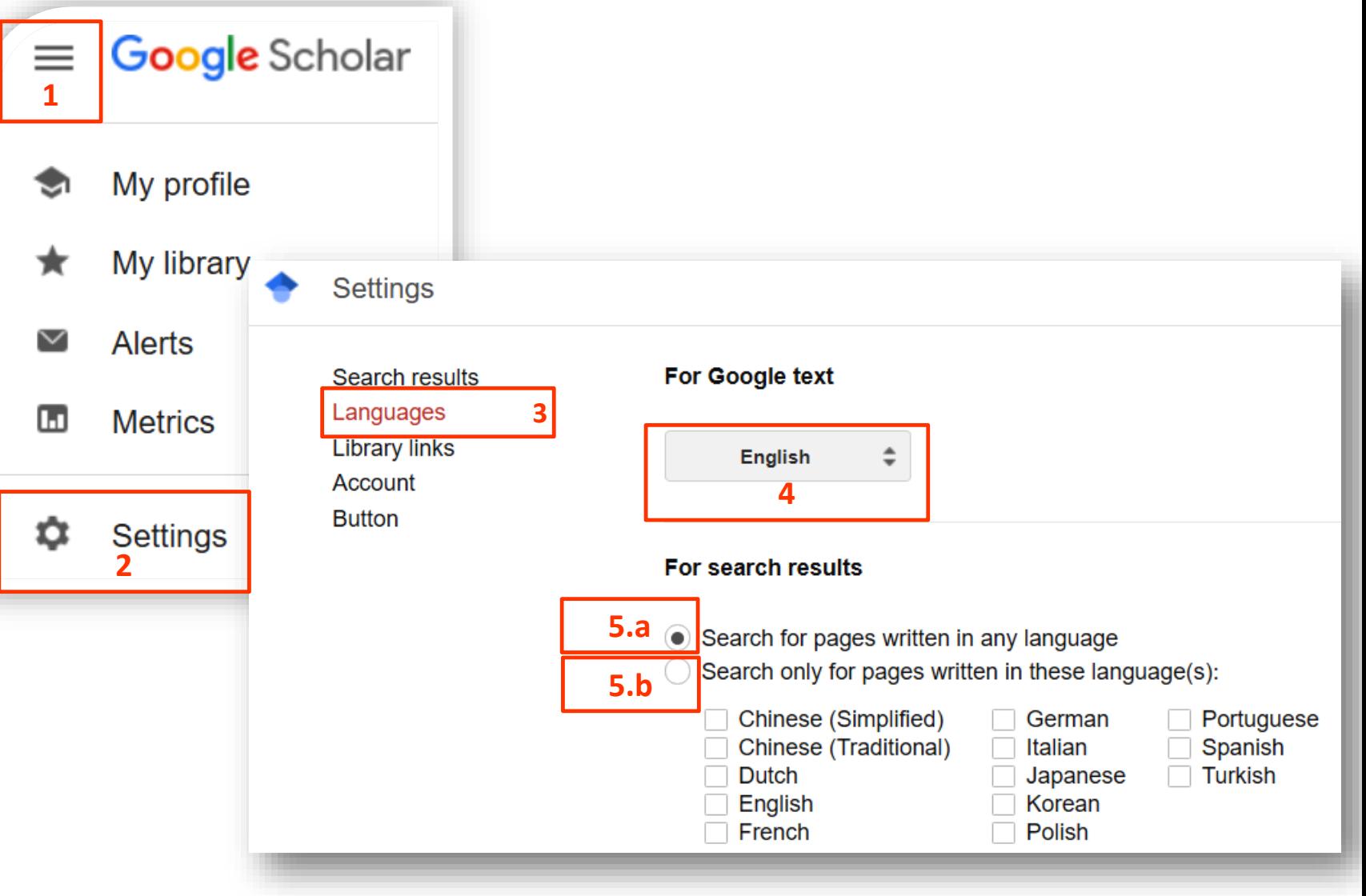

#### Partea III

# <span id="page-21-0"></span>⟨ Indicatori scientometrici utilizați în Google Scholar ⟩

### **Google** Scholar Citations

**Google Scholar Citations** a fost lansat oficial în noiembrie 2011. Acest instrument reprezintă un serviciu de profil academic menit să ajute cercetătorii să mențină o listă actualizată a publicațiilor și respectiv, facilitează căutările de documente și persoane care sunt experți în diverse domenii de cercetare.

Indicatori care reprezintă metrici ale citărilor sunt calculați automat din datele din lista de publicații ale cercetătorilor.

Informația din profilul cercetătorilor conține:

■ Listă cu publicațiile scrise de cercetător.

 $\triangleright$  Fiecare publicație conține:

- date bibliografice (autori, titlu, sursă, anul publicării)

- date despre citări (numărul de citări și link către lista documentelor care citează publicația)

■ Profilul oferă mai mulți indicatori la nivel de autor.

### Google Scholar Citations # Indicele Hirsch

**Indicele Hirsch** (**h**) se calculează în baza unei liste de publicaţii ale autorului aranjate în ordinea descrescătoare a numărului de citări. Valoarea lui *h* este egală cu numărul de lucrări (*h*), în lista respectivă, care au fiecare *h* sau mai multe citări. Acest indice evidenţiază ponderea documentelor intens citate, faţă de documentele mai puțin citate.

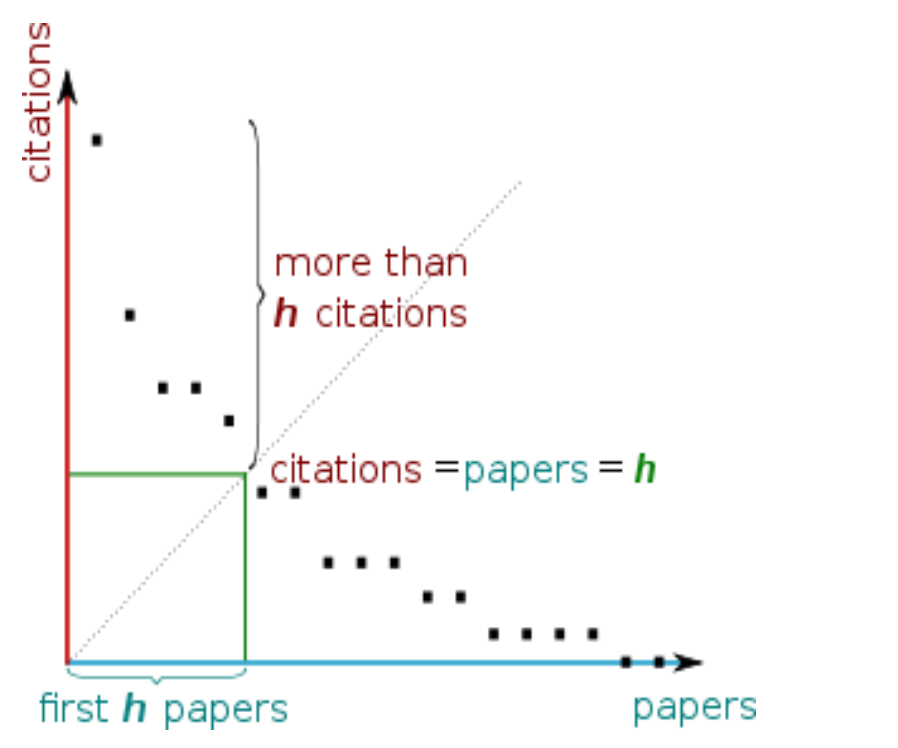

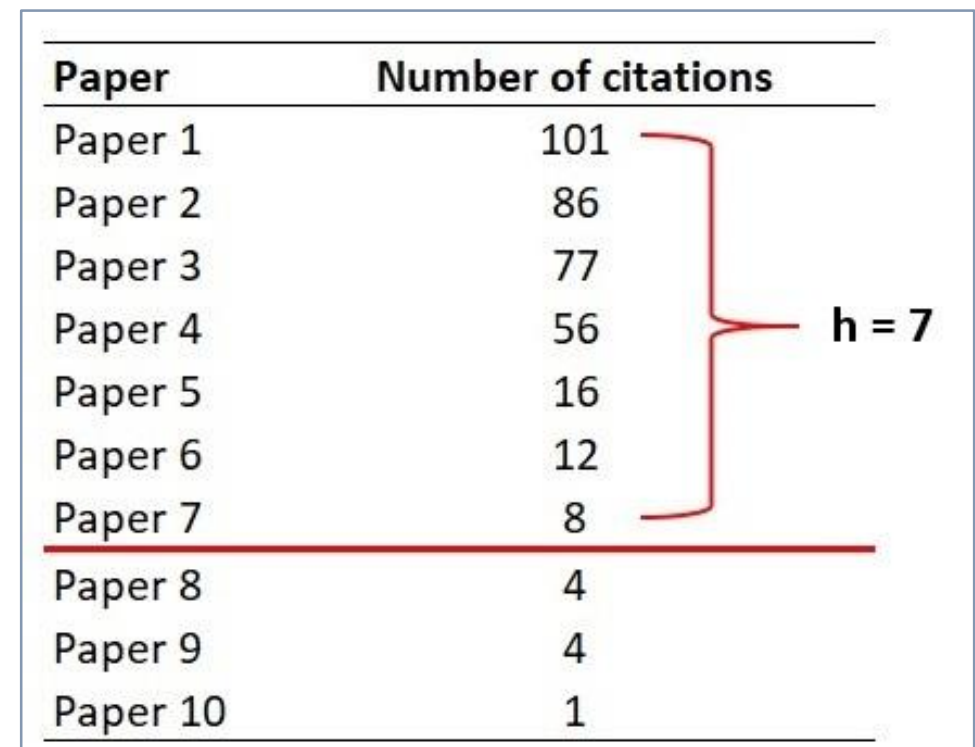

**Detalii privind modul de calculare a indicelui Hirsch <https://scholar.google.com/intl/en/scholar/metrics.html#metrics>**

# Google Scholar Citations # Indicele Hirsch

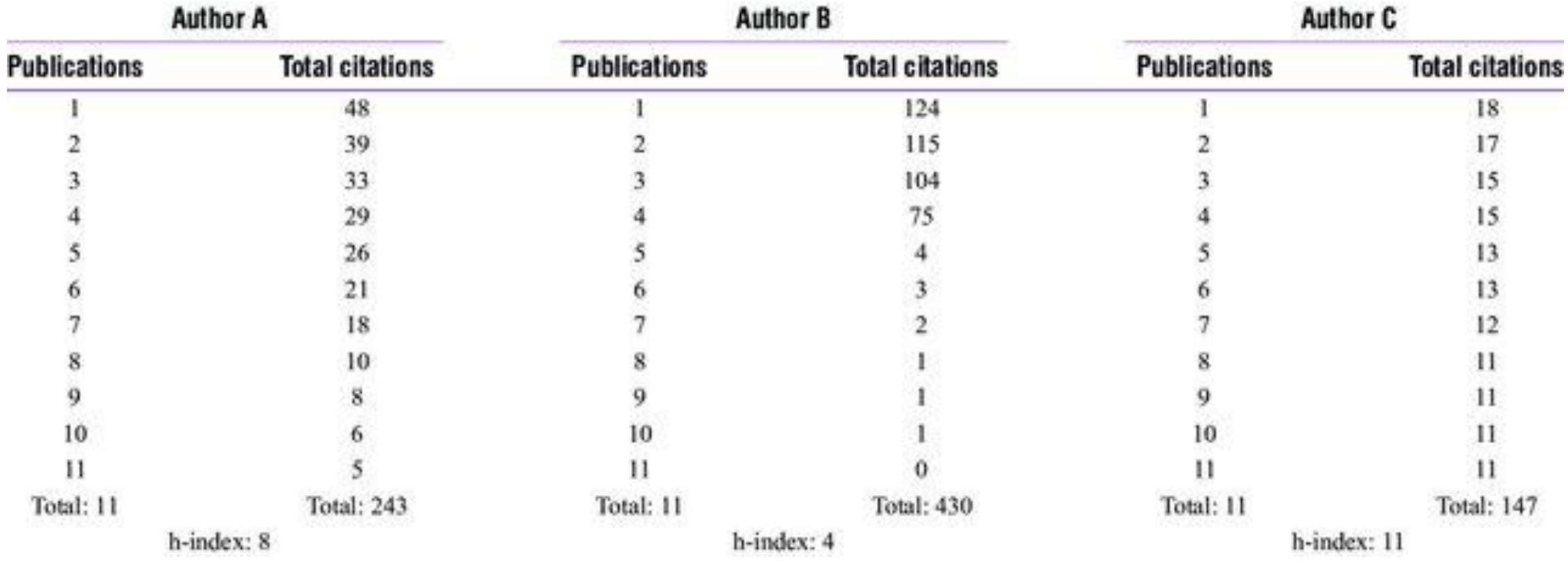

**Detalii privind modul de calculare a indicelui Hirsch <https://scholar.google.com/intl/en/scholar/metrics.html#metrics>**

# Google Scholar Citations # Metrici la nivel de autor

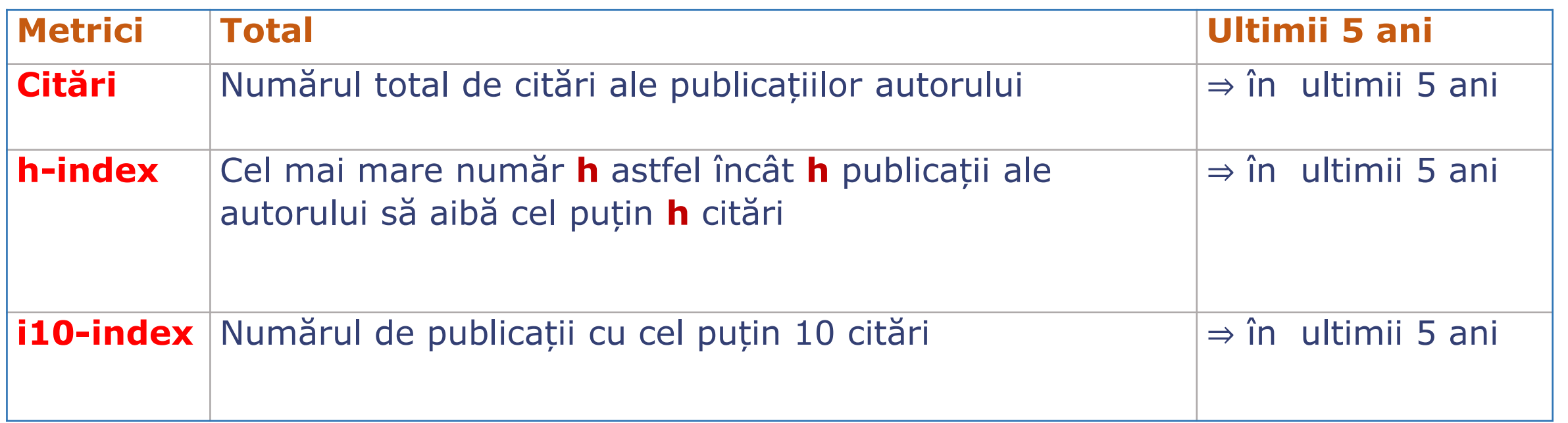

Acești indicatori sunt calculați automat.

Valoarile indicatorilor (din coloana Total) nu au restricție de o anumită perioadă de timp; sunt utile pentru comparații ale cercetătorilor seniori.

Valoarile indicatorilor pentru citările primite în **ultimii cinci ani** sunt utile pentru comparațiile cercetătorilor juniori.

**Profiluri Autori afiliate UTM** 

**[https://scholar.google.com/citations?mauthors=UTM.MD&hl=en&view\\_op=search\\_authors](https://scholar.google.com/citations?mauthors=UTM.MD&hl=en&view_op=search_authors)**

#### Google Scholar Metrics

**Google Scholar Metrics** (GSM) a fost lansat în aprilie 2012 și prezintă un clasament al revistelor în funcție de indicatorii bibliometrici calculați utilizând datele de citări din articolele publicate recent în aceste reviste.

**Politici de incluziune**: GSM acoperă numai reviste care au publicat cel puțin 100 de articole în ultimii cinci ani și care au primit cel puțin o citare pentru oricare dintre aceste articole.

**Acoperire**: În afară de reviste, GSM indexeaza, de asemenea, unele lucrări de conferințe din Informatică și Inginerie Electrică și repozitorii de pre-printuri.

<https://scholar.google.com/intl/en/scholar/metrics.html#coverage>

### Clasificarea revistelor indexate de Google Scholar Metrics

**Google Scholar Metrics** clasifică revistele după:

- ⫸ Limba de publicare (pentru fiecare limbă se afișează primele 100 de surse în funcție de indicele **h5**).
- ⫸ Domenii (categorii) în funcție de aria de subiecte. Clasificare valabilă doar pentru revistele în limba engleză.

Sunt 8 categorii principale și 302 subcategorii. În fiecare dintre categorii și subcategorii, numărul de rezultate afișate este limitat la primele 20 de reviste în funcție de indicele lor **h5**. [https://scholar.google.com/citations?view\\_op=top\\_venues&hl=en&vq=en](https://scholar.google.com/citations?view_op=top_venues&hl=en&vq=en)

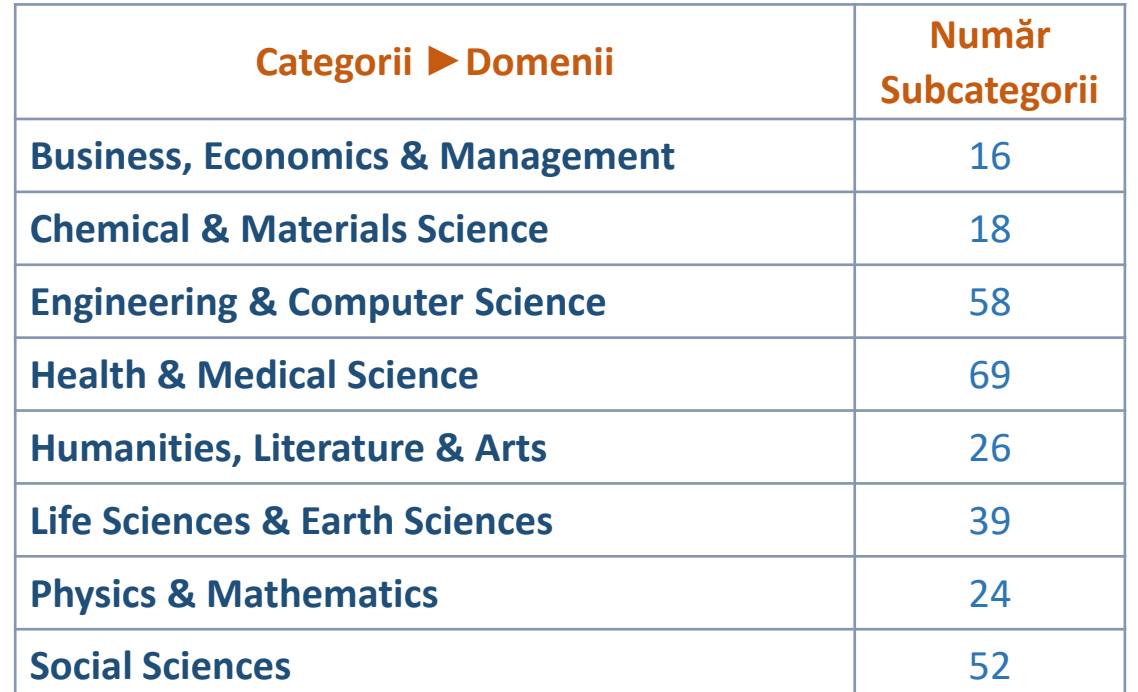

Partea IV

# <span id="page-28-0"></span>⟨ Căutarea informațiilor în Google Scholar ⟩

#### Căutarea informațiilor în Google Scholar # Implicită

#### ➦ Căutarea implicită :

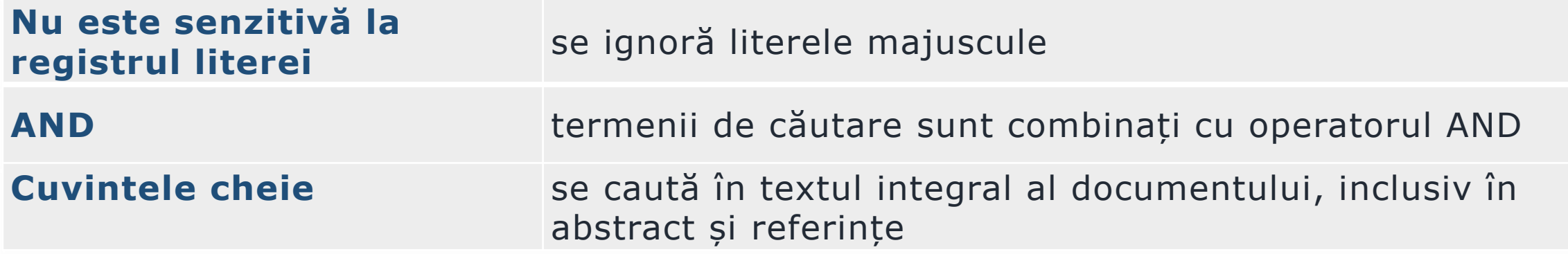

### Căutarea informațiilor în Google Scholar # Avansată

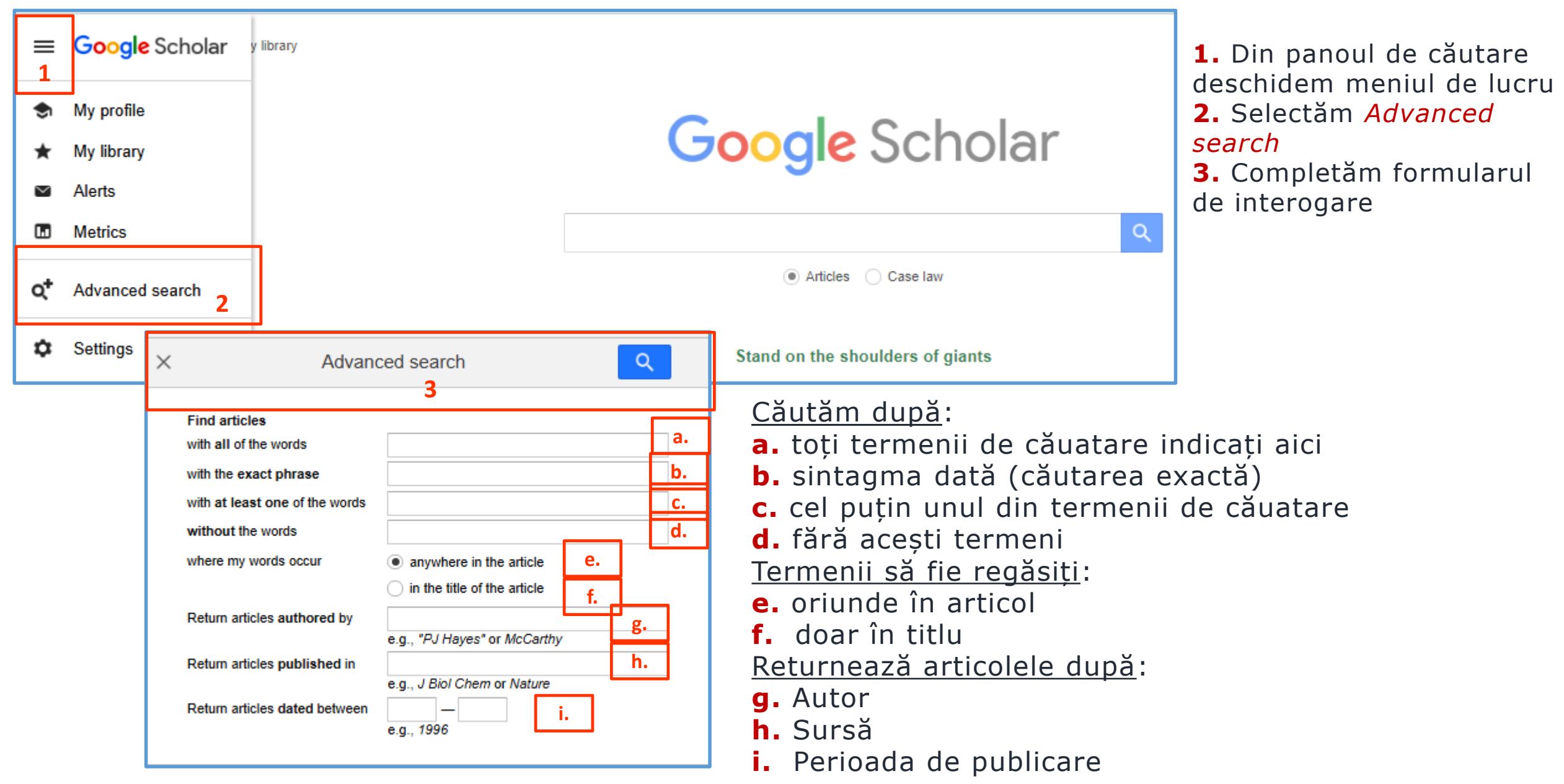

Căutarea informațiilor în Google Scholar # Opțiuni de rafinare a căutărilor

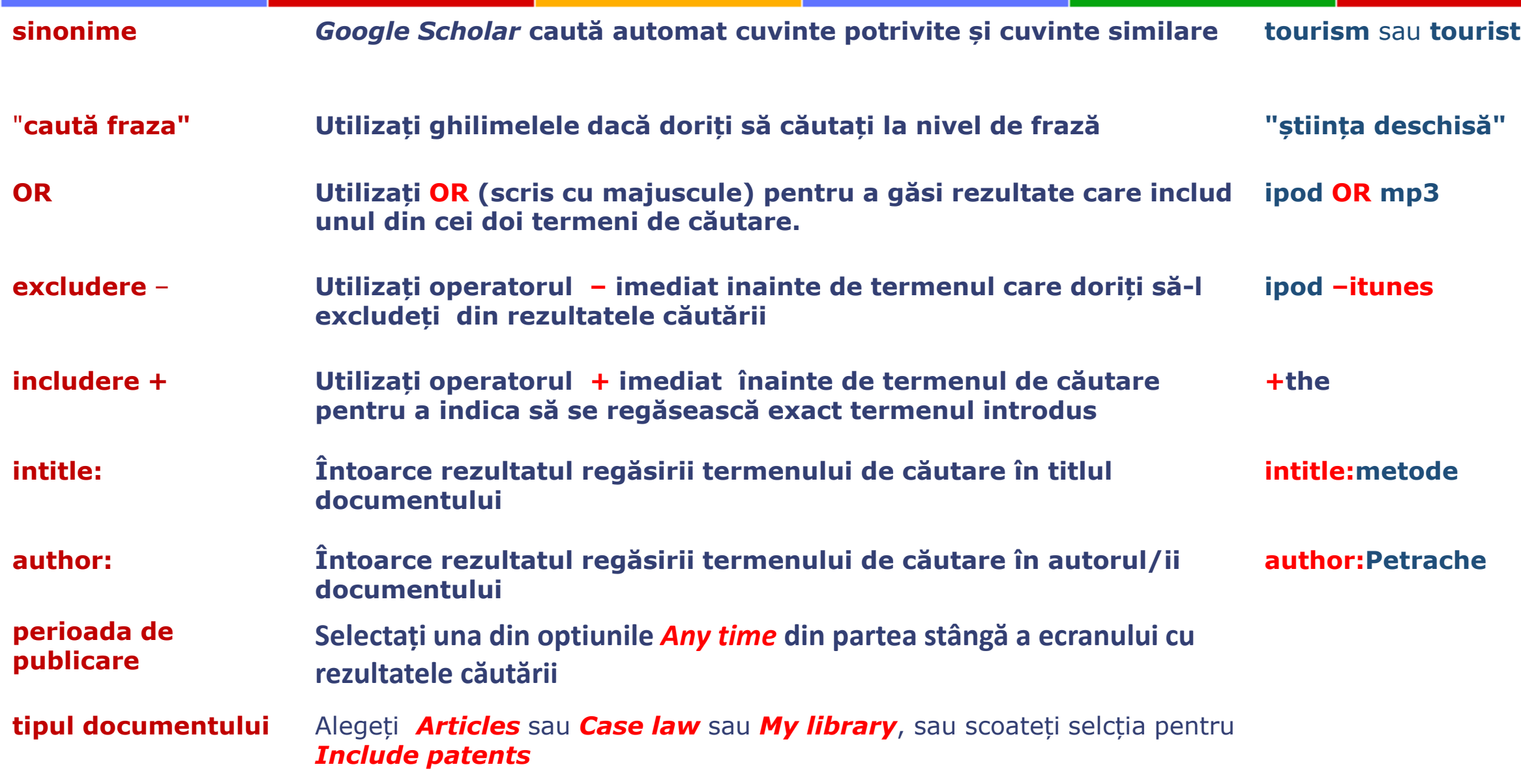

#### Scoateți în evidență cercetarea dvs. utilizând Google Scholar

- ⫸ Folosiți date fără ambiguități (Nume Prenume si Denumirea instituției).
- ⫸ Folosiți instrumentele web care fac vizibile rezultatele cercetărilor pe care le publicați și care pot fi regăsite/descoperite de *Google Scholar*.
- ⫸ Actualizați periodic profilul *Google Scholar Citations* după încărcarea publicațiilor pe site-uri de depozitare.
- ⫸ Utilizați linkul *Follow* pentru a primi alerte atunci când documentele dvs. sunt citate.
- ⫸ Monitorizați periodic profilul dvs. pentru a verifica și corecta în cazul erorilor sau lipsă de date, sau pentru a adăuga publicații.

# Vă Mulțumesc pentru ATENȚIE

Valentina Stratan digital.library@lib.utm.md